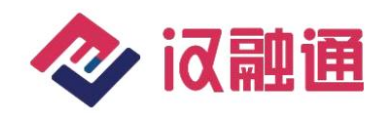

# 武汉市企业融资对接服务平台

# 企业贴息操作手册

#### 步骤一:报名贴息

#### 贴息报名

第一步,企业可以在个人中心的我的贴息界面进行贴息报名, 同一个用户可以有多个企业申请贴息报名,都在此贴息企业列 表中展示。

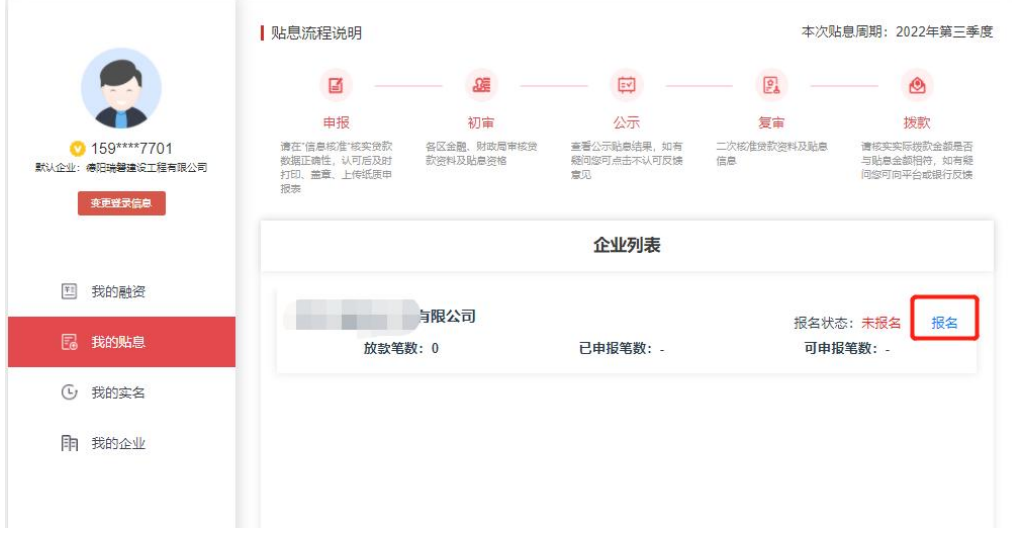

#### 第二步,进入报名流程同意贴息告知条款后点击下一步

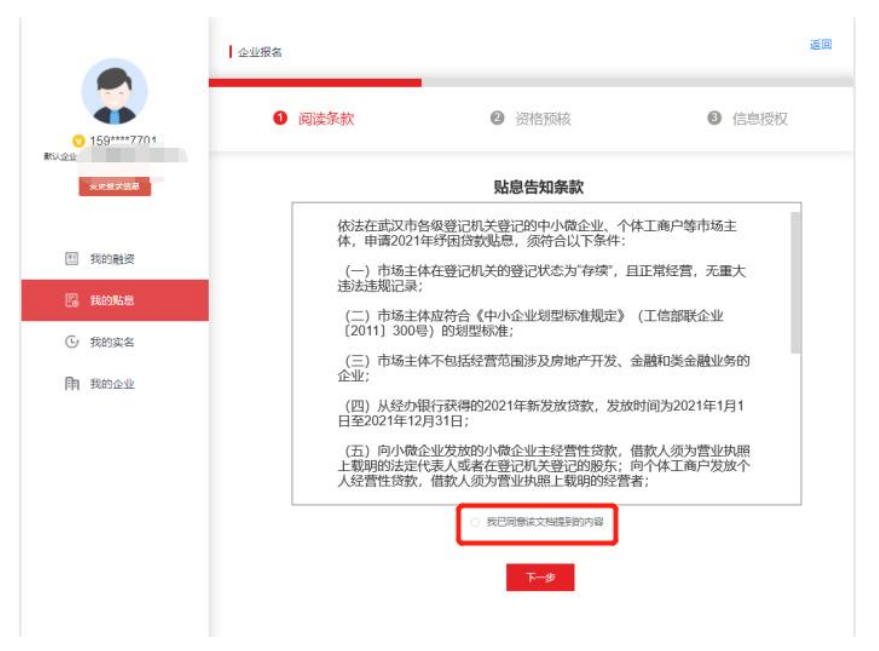

# 第三步,企业自我核验资格,确认后点击下一步

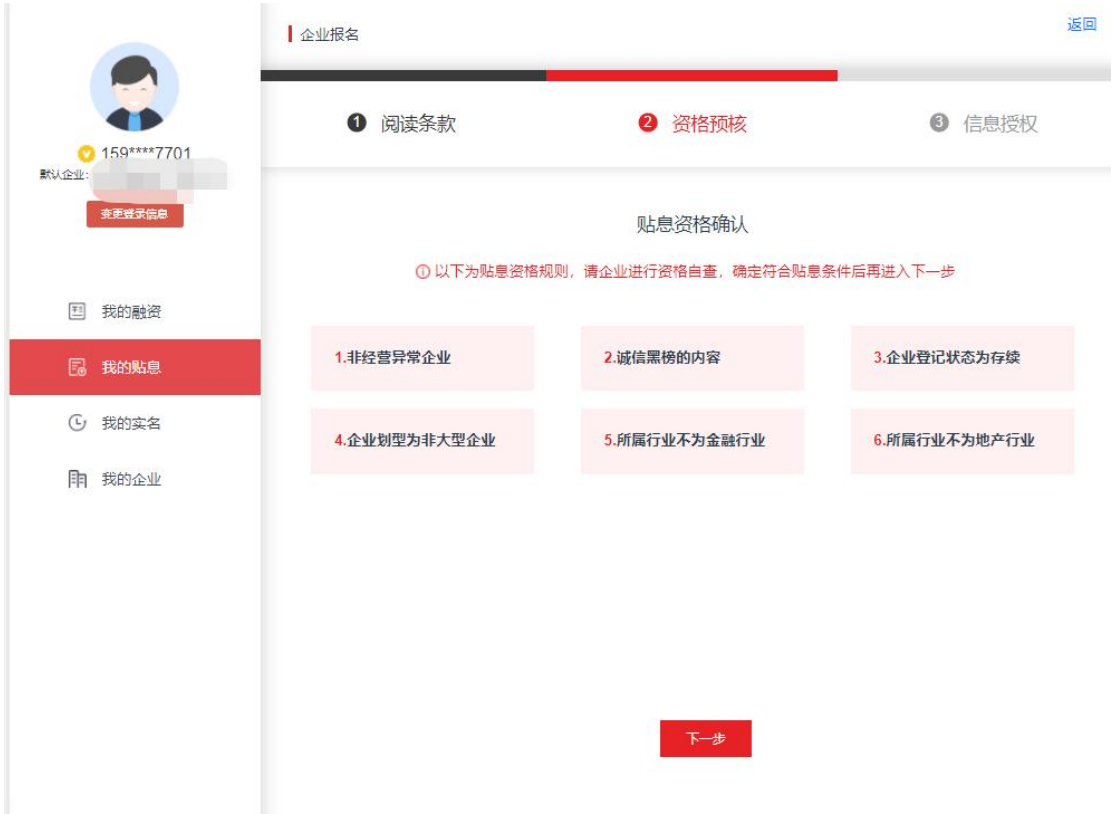

第四步,选择需要贴息的贷款来自哪个银行,并选择是在哪个 支行进行的贷款

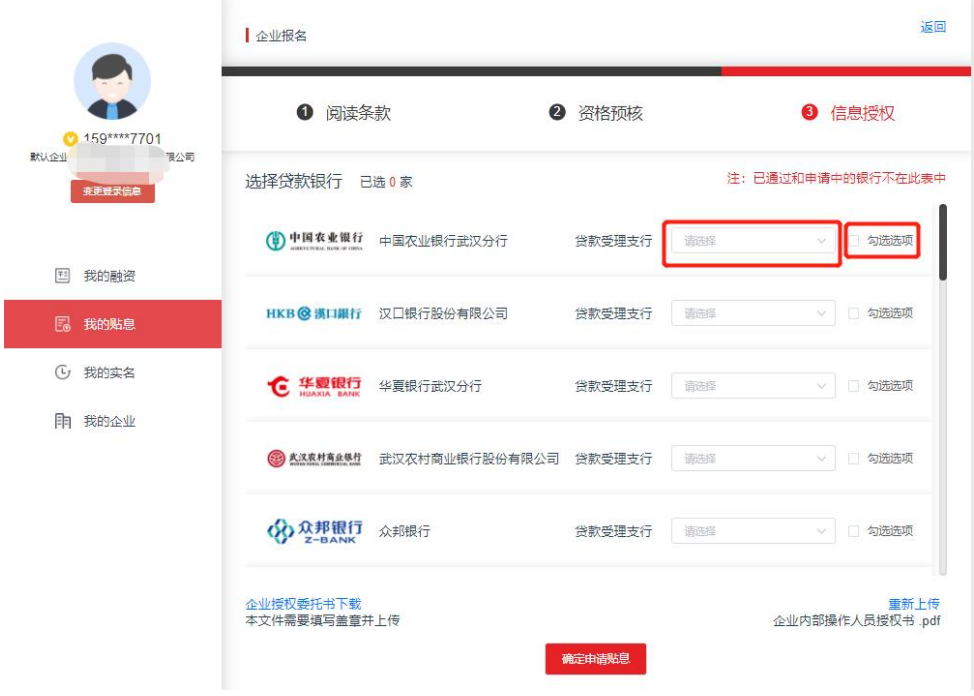

第五步,上传信息采集委托授权书,系统会自动判定企业是否 有上传,未上传的可以在此下载盖章并上传照片或 PDF 扫描件。

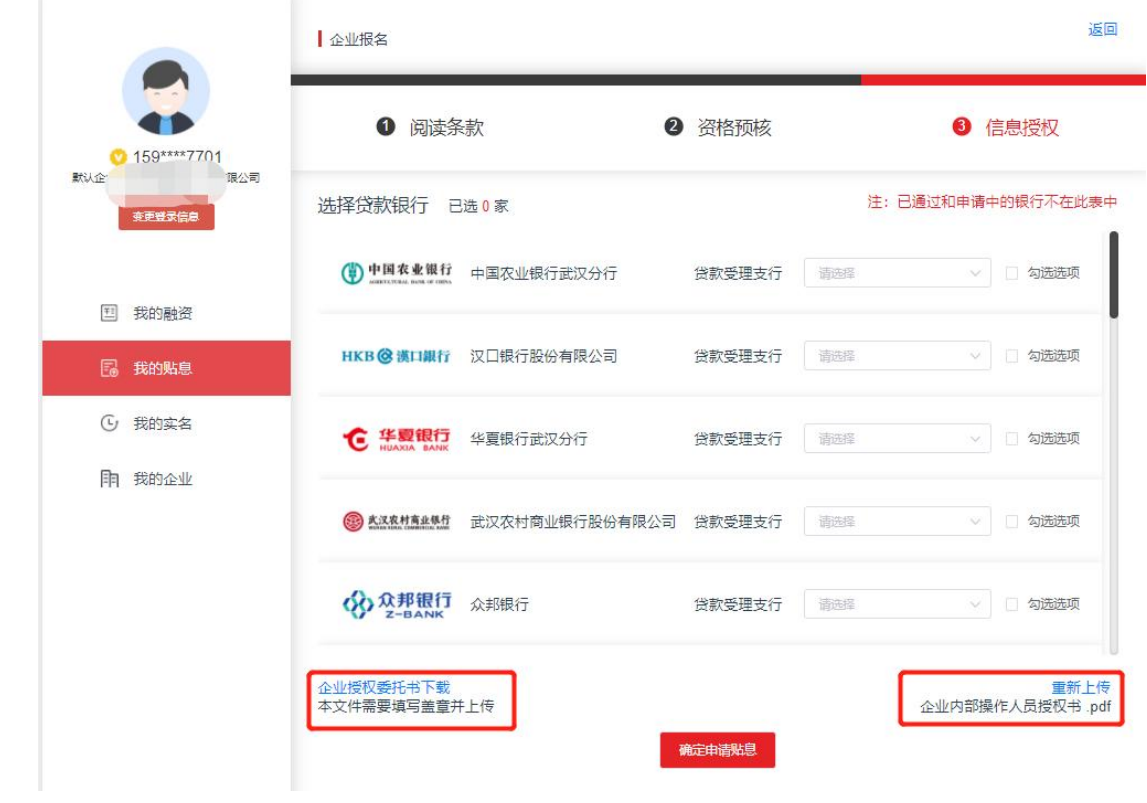

# 第六步,点击确定申请贴息

### 步骤二:企业等待银行审核并返回数据

企业在此需要等待银行的审核及返数

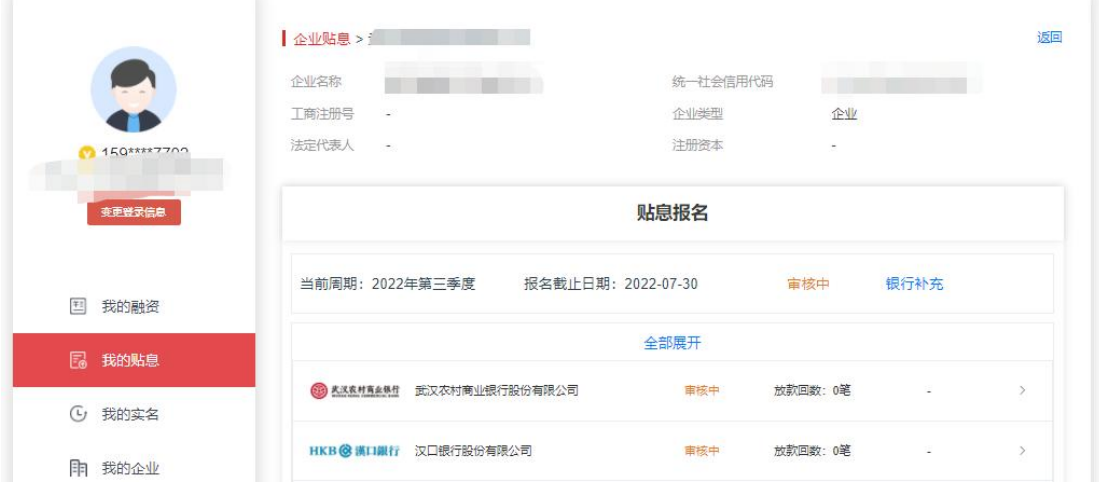

#### 步骤三:企业收到银行返数

企业收到银行返数时,条目状态为贷企业确认,此时会出现确 认,取消的按钮

用户中心

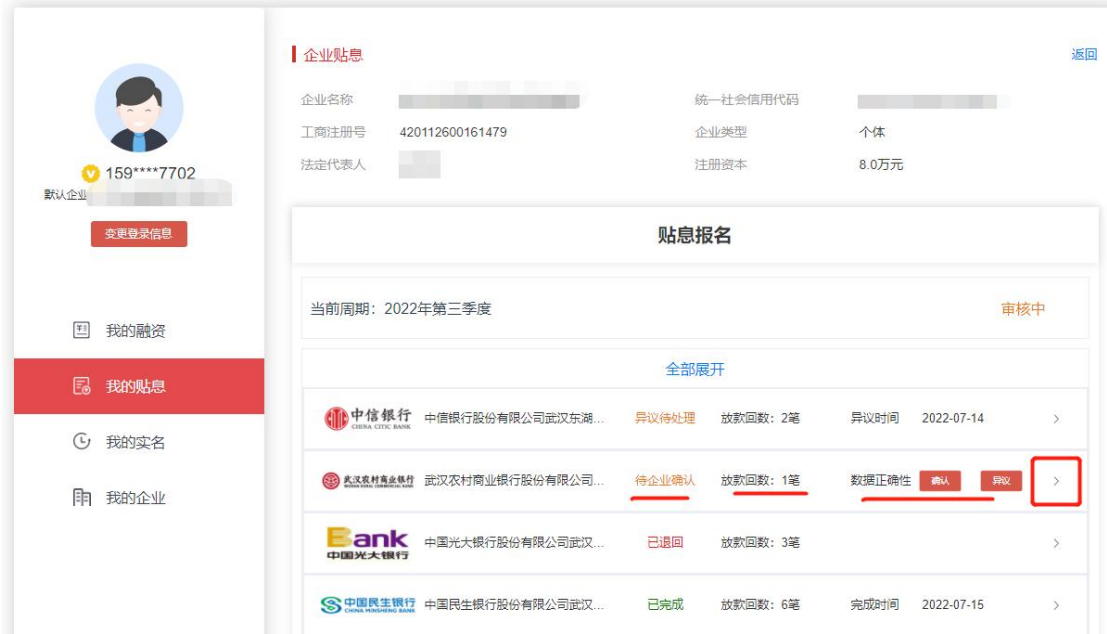

此时需要点击展开,查看银行返数是否正确

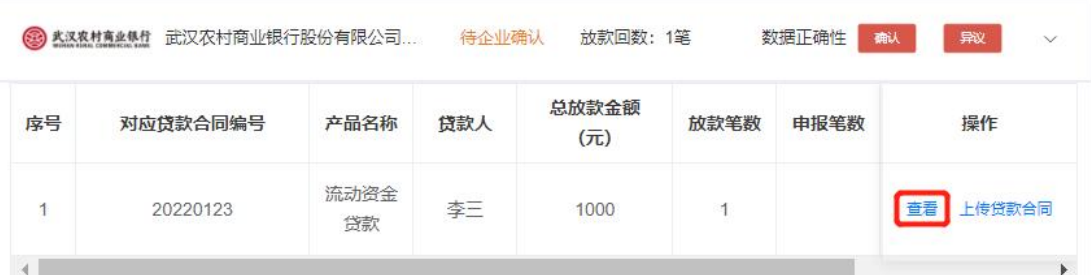

# 点击查看可查询到对应的放款记录

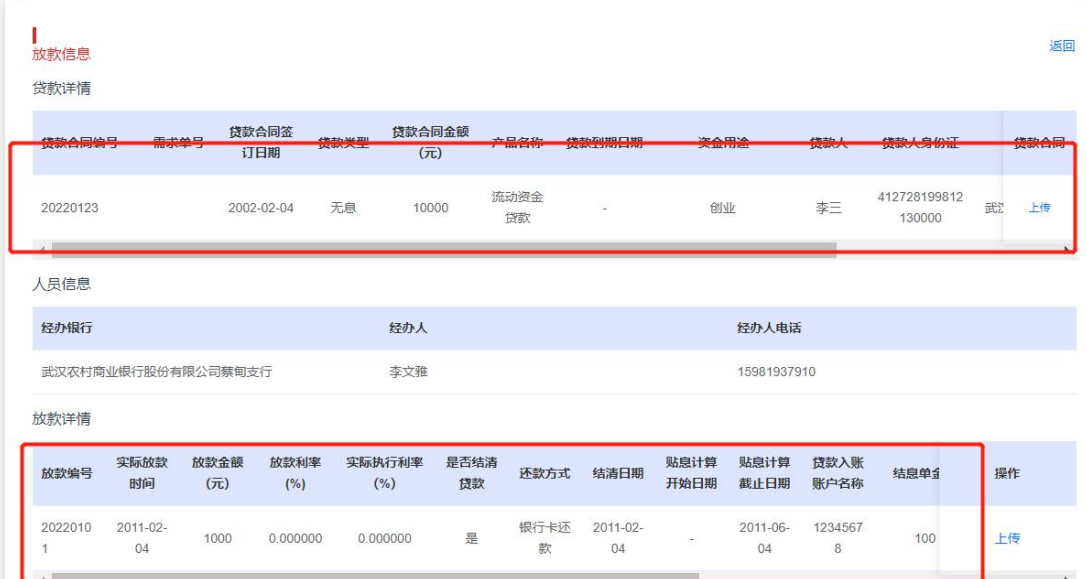

企业需要对各条记录一一核实

### 步骤四:企业确认或对贷款数据或提出异议

A.数据没问题

确认无误后点击确认按钮确认

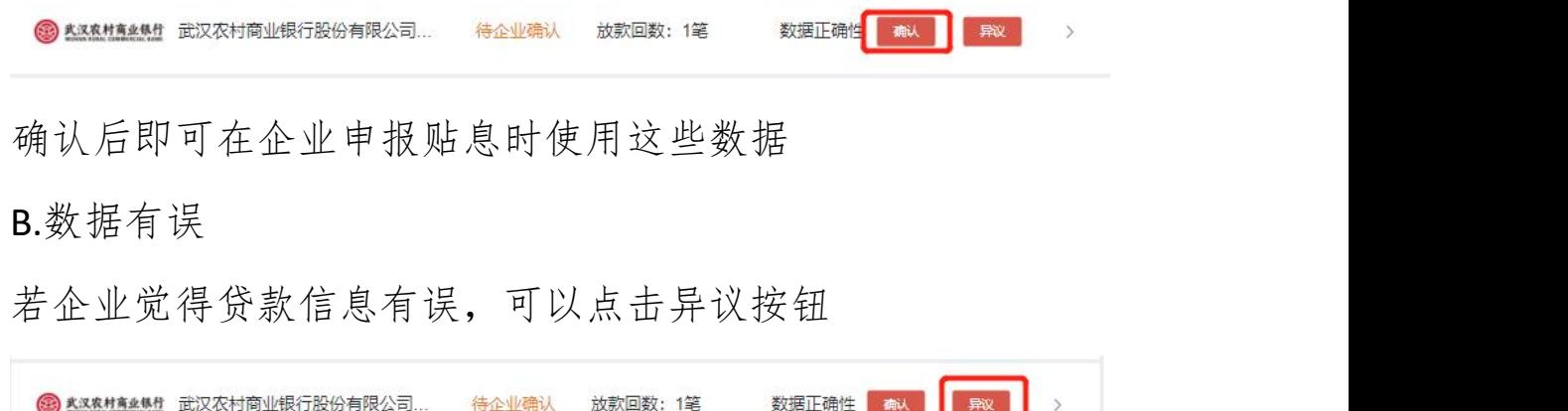

#### 此时需要填写异议内容

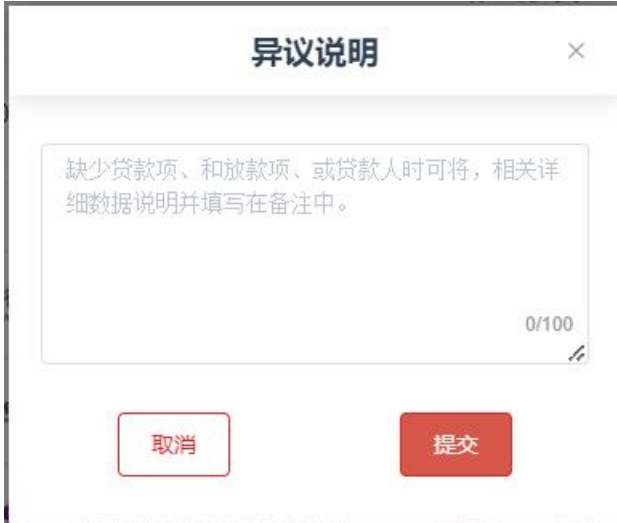

填写完成后,异议会传达至银行

10 中信银行 中信银行股份有限公司武汉东湖... 异议待处理 放款回数: 2笔 2022-07-14 异议时间 此时等待银行下次返数,届时需要再次确认

#### 步骤五:企业贴息申报

在贴息申报前,需要确认相关银行的放款数据,已确认的数据 才能在申报贴息中使用。

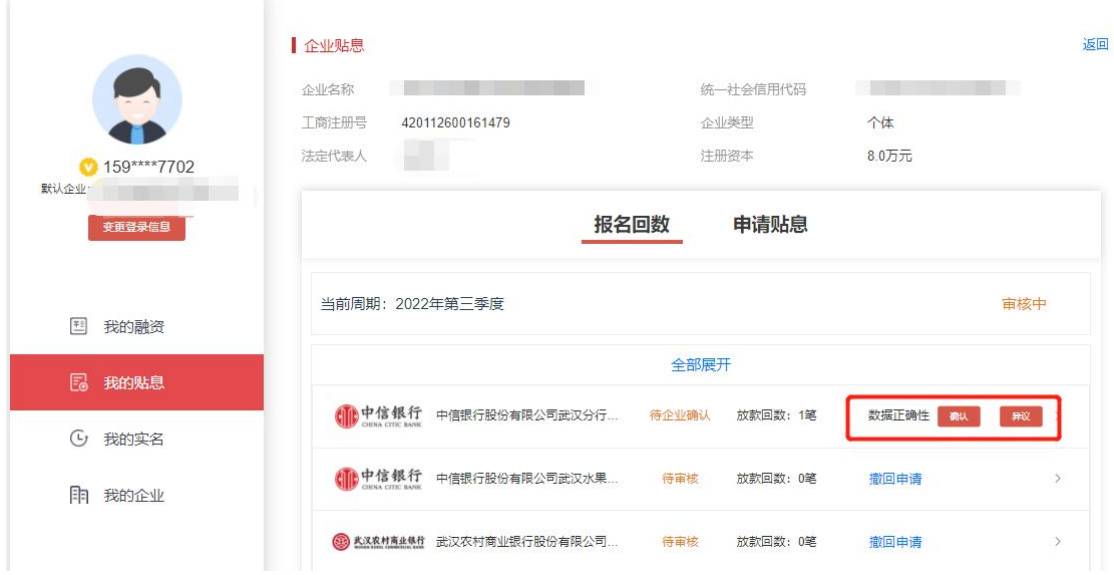

在数据确认后请点击申请贴息 TAB 按钮

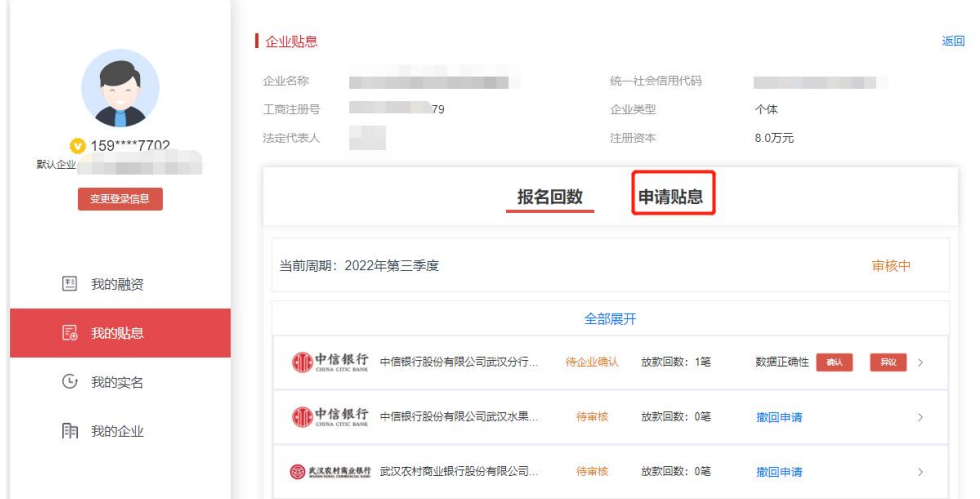

点击后会进入贴息申请列表,此时需要点击开始申请按钮

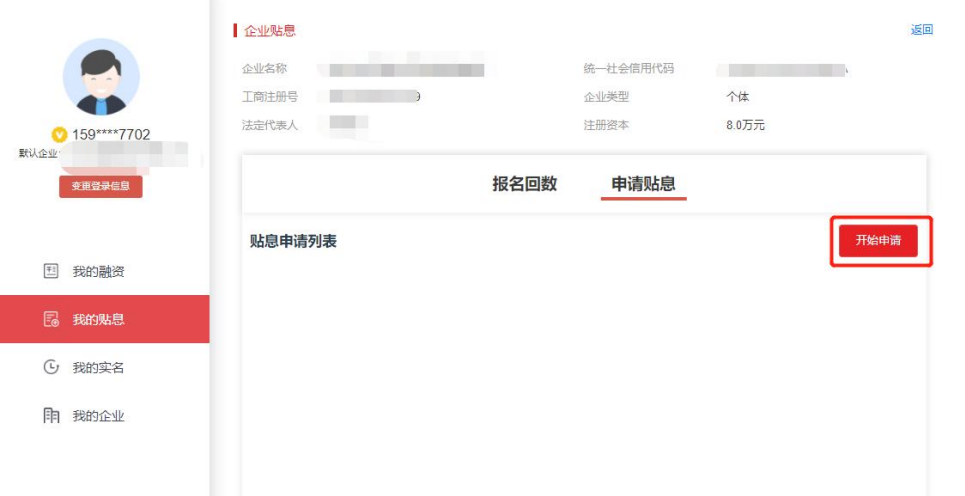

# 申请第一步:可查看到自己的放款数据,需要勾选对应的条目

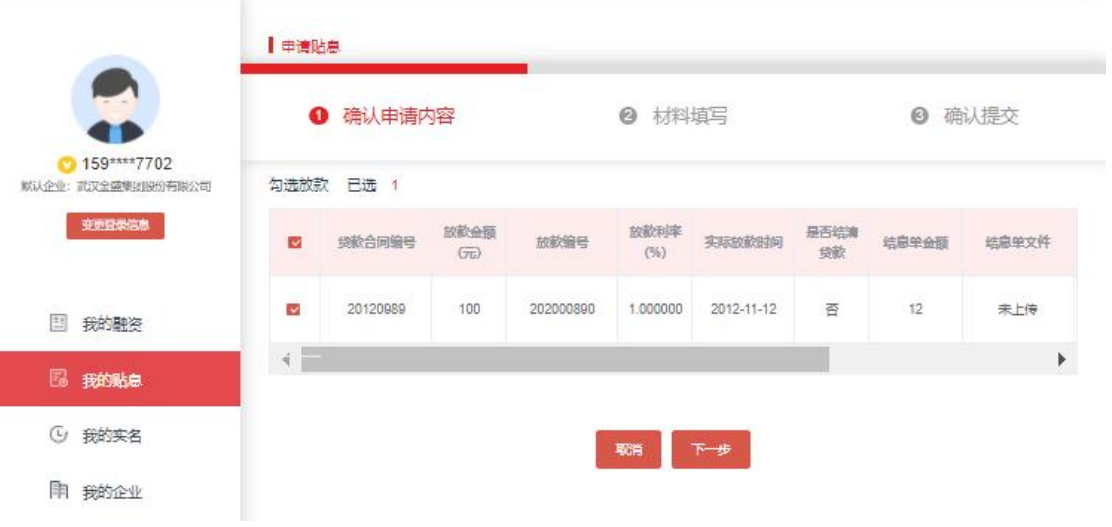

第一步勾选的条目会在第二步贴息申请表中生成展示 申请第二步:材料填写中,在确认信息无误后,需要下载并打 印该贴息申请表,该表需要进行签字盖章。

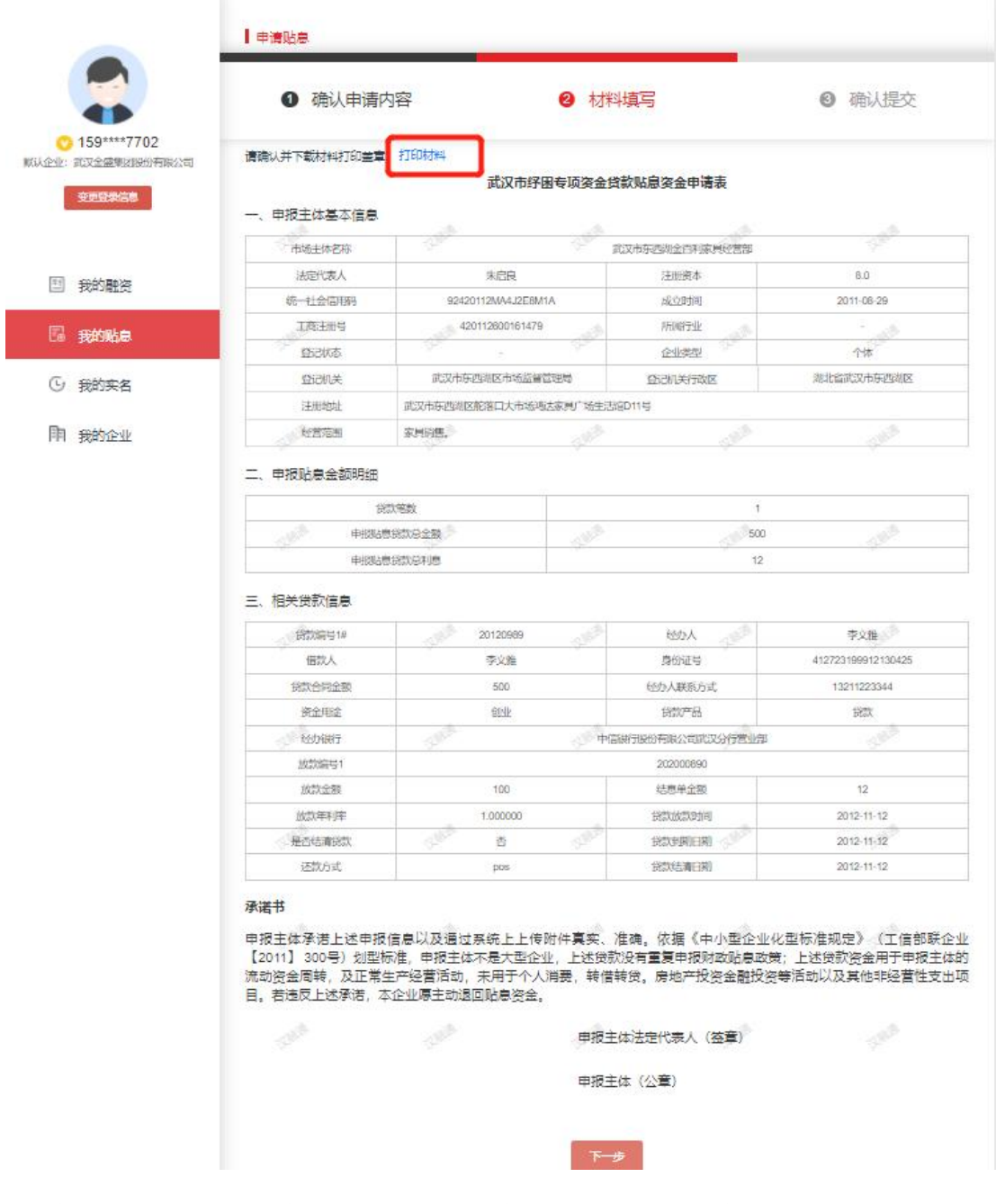

点击下一步可以进入第三步贴息申请确认提交

申请第三步:在此步骤需要上传贴息申请表,选择需要发出申 请的贴息审核专班。

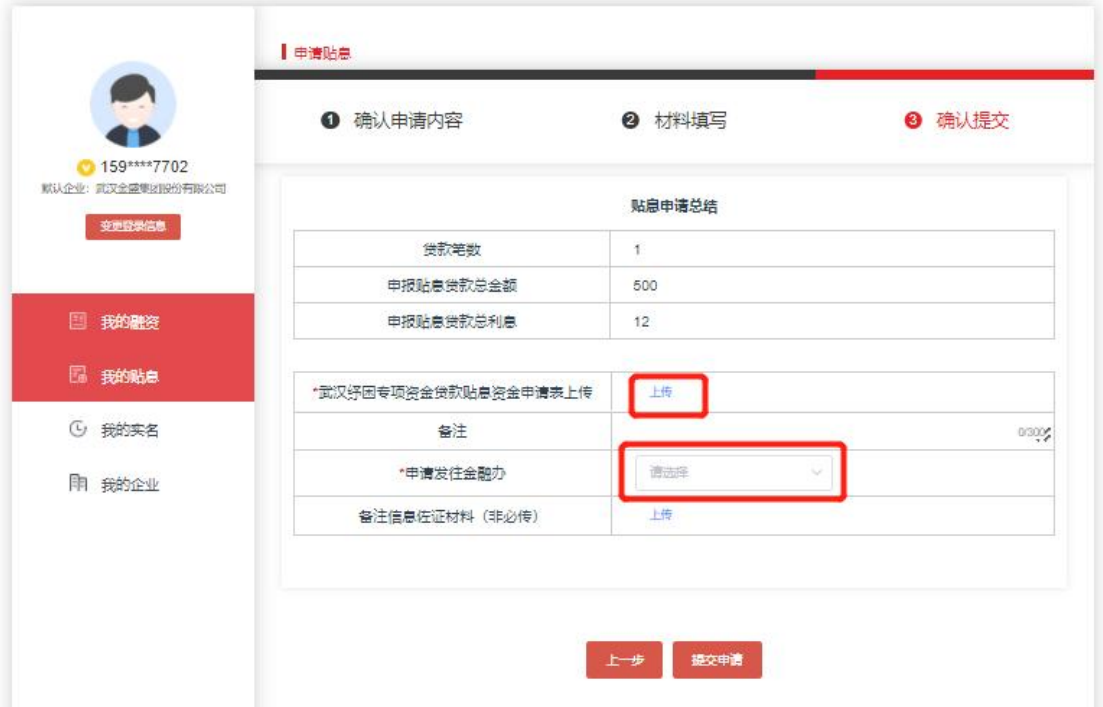

在备注中企业可以提交一些数据佐证,如备注贷款数据的出入, 工商数据出入等,并可以附上佐证材料的上传。

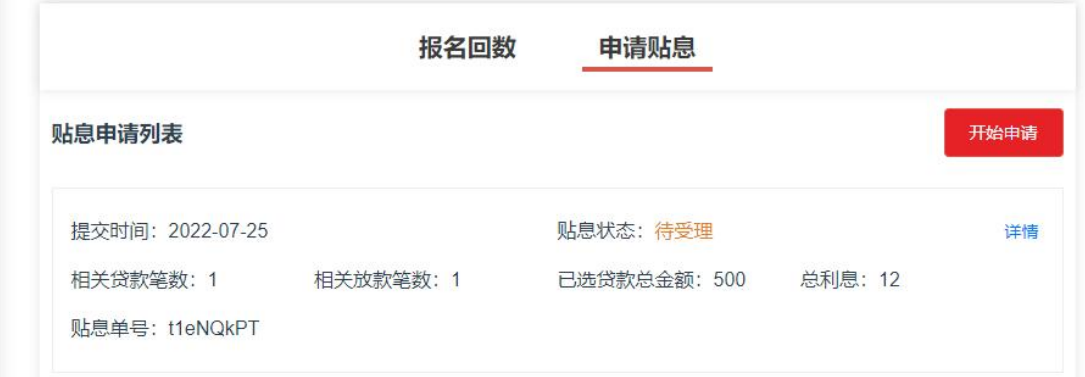

点击提交申请后,即可等待各区贴息工作专班审核。

注:贷款勾选错误,导致申请表数值错误,回不到第一步怎么 办?

此时可以先提交后,在详情中找到撤回按钮,从第一步开始重 新申请。

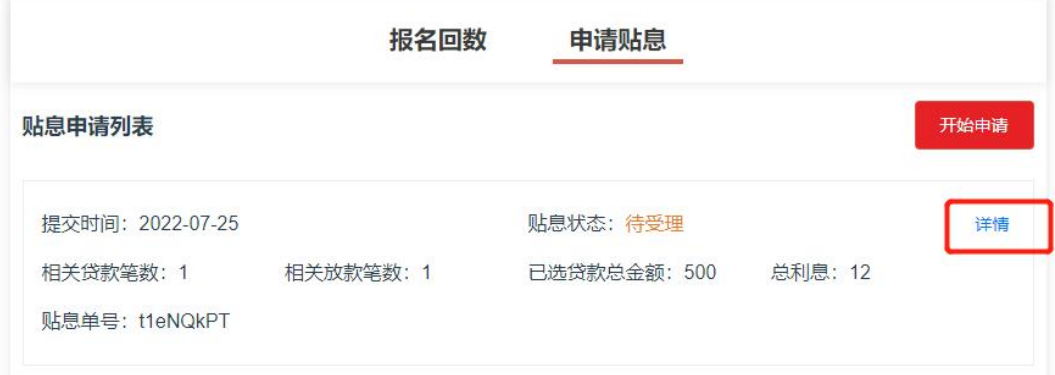

撤回

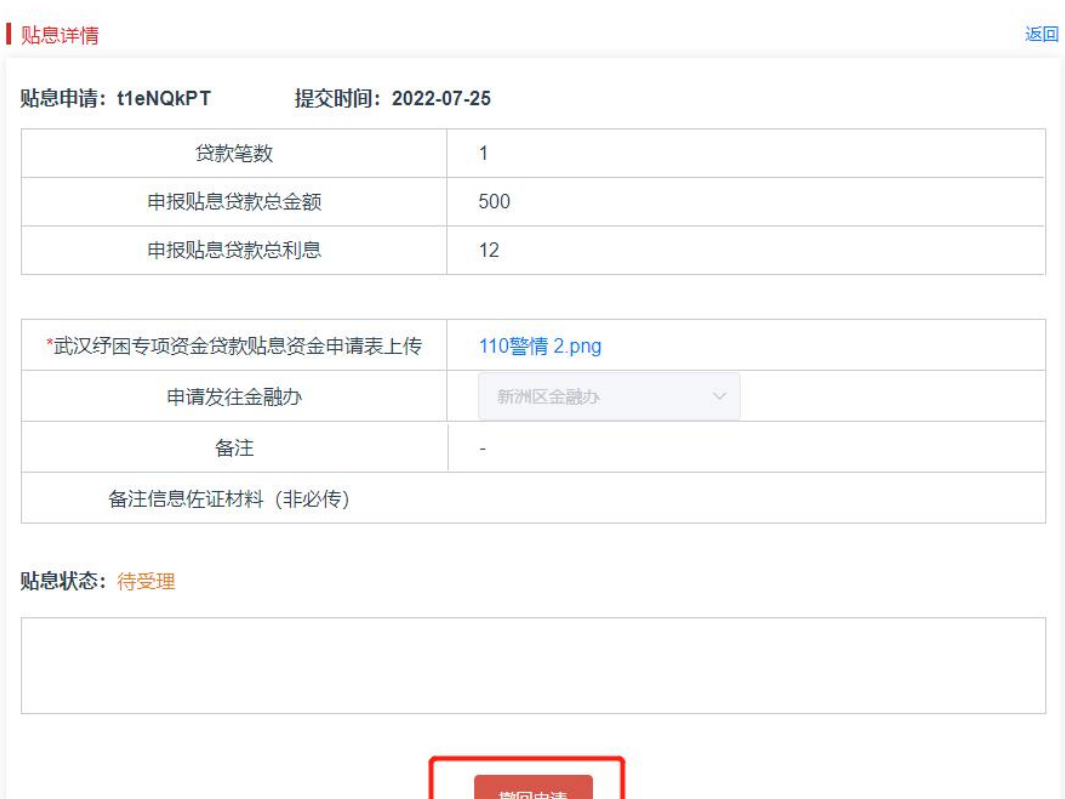